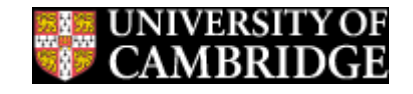

# **Introduction to Computing at the CBU Part 2 Linux, The Cluster, and the CLI**

# **Motivation – Why do you need this?**

### • **Shared CBSU environment**

- Central storage: images, scripts, documents, etc.
	- Backup (automatic)

## • **Computing Cluster**

- High-Performance Computing good for analysis
	- Speed (especially once you learn a few "tricks")
	- Batch processing for even more throughput

## **What the Cluster Is ...**

The cluster is a group of powerful computing machines intended primarily to fulfill computing needs which are too heavy for desktop machines. The parts of the cluster are called nodes:

- login nodes are available for users to directly log on to, in order to test code, visualize data, and so on.
- compute nodes do not allow users to log on, they are used for batch submission via SLURM (which is beyond the scope of this course)
	- Documentation is on the intranet: http://intranet.mrc-cbu.cam.ac.uk/intranet\_category/compute-cluster-2019/
- quick status check of the cluster (good for picking a login node): http://master02.mrc-cbu.cam.ac.uk/

## **Ways and Means**

• **Graphical Desktop Environment via X2GO (or VNC)**

- Similar to other desktop OS GUIs (Windows, Mac)
- Menu-driven
- Can be slow, especially when operating on many files
- Available on cluster login nodes, but not on compute nodes

## • **Command Line Interface (CLI)**

- Via 'terminal'
- Similar to DOS command prompt
- Available natively in Mac OS X (Mac OS X sits on top of a BSD Unix)
- Fast, once you learn how it works
- Commands may be used for scripts on compute (or login) nodes

#### **Connect to the Cluster via SSH**

- **ssh (for Windows 10)**
	- open a DOS/command prompt (search for cmd)
	- *ssh <loginnode>* defaults to current account
		- Use *ssh <USER>@<loginnode>* for a different account,
		- eg: ssh train99user@login-z99
	- enter password
	- Congratulations! If you see this (or something like it):

```
[trainXXlinux@loginYY ~]$
```

```
You're logged on!
```
#### **Connect to the Cluster via SSH**

- **PuTTY (for Windows)**
	- Search for PuTTY
	- Host Name = '<loginnode>' ; Port = 22 ; Connection type=ssh
	- Opens a window: 'login as:'
		- Use trainXXlinux
	- enter password
	- Congratulations! If you see this (or something like it):

```
[trainXXlinux@loginYY ~]$
```

```
You're logged on!
```
### **Connect to the Cluster via SSH**

- **SSH (from Mac or another Linux machine)**
	- From terminal window (on a Mac search for it or find it in 'Utilities')
	- *ssh <loginnode>* defaults to current account
		- Use *ssh <USER>@<loginnode>* for a different account,
		- eg: ssh train99user@login-z99
	- enter password
	- Congratulations! If you see this (or something like it):

```
[trainXXlinux@loginYY ~]$
```
You're logged on!

• NB: It is possible to set up automatic authentication via ssh. (The training accounts have this on most nodes)

### **Connected, Now What?**

- **Some Linux Conventions and Things to Know**
	- linux is case sensitive Home, HOME, and home are different
	- Directory is a hierarchical tree starting at root  $( = /)$ 
		- /
			- /home
				- /home/trainXXlinux
			- /var
				- /var/log
		- . is the current directory
		- .. is the parent directory
		- $\sim$  is the logged in user's home directory

[train01linux@login12 ~]\$

username machine ↑ Your home directory! name

### **Connected, Now What?**

- **Useful commands to try**
	- *pwd* print working directory (where am I?)
		- note the full path starting with /
	- *cd* change directory. Give it an argument after a space
		- *cd..* (change to parent directory) then try pwd again
		- *cd* ~ (change to home directory) then pwd
	- *ls* list the contents of a directory, your home directory doesn't have much in it
		- the parent directory does, try '*ls ..*'

## **What the Cluster Is, Part 2 ...**

- All nodes utilize shared filesystems home spaces and imaging spaces.
	- Shared filesystems are automounted which means they are mounted 'on demand' when they are accessed. Before they are explicitly referred to they are 'invisible.'
	- viewing the contents of a parent directory will not show the possible mountable subdirectories, only the ones currently mounted
	- a file browser will not show unmounted directories either
	- linux 'ls' or 'cd' commands using the desired directory will force the mount
	- a filebrowser will need the directory explicitly entered

NB: home directories are also automounted. When you login, you are put in that directory, and so the mount happens when you login

### **Connected, Now What?**

- **Each training account has an imaging space in /imaging/training**
	- *ls /imaging*
		- if no on has accessed the training directory it won't be there
	- *cd /imaging/training/trainXXlinux*
		- where the XX is your account number
		- *ls /imaging/training*
			- your space is there
			- *pwd* and you can see it
			- *ls* and you can see the contents

### **Connected, Now What?**

- **More useful stuff**
	- most commands take options/flags
		- -X a single dash and a single letter for short form
		- --Xpect a double dash and a word for long form
	- some examples:
		- $\sqrt{s-f}$ 
			- note the trailing "/" in the output which indicates a directory
		- *cd /imaging/training/trainXXlinux*
		- *ls*
		- *cd FixFiles*
			- this is a relative path, changing into a directory relative to the current directory
			- tab completion type *cd Fix* and then hit the tab key, and it should autocomplete

### **Connected, Now What?**

- **Things you can do and learn with ls**
	- *ls -al*
		- multiple flags only need a single leading -
		- $-a = all files, -l = long listing$
		- the command '*man ls*' will show the manual page for ls. 'man' works for (almost) any command

```
drwxr-sr-x+ 2 train01linux cbsu-linux-imagers 12 Oct 18 10:02 .
drwxr-s---+ 3 train01linux cbsu-linux-imagers 3 Oct 18 10:02 ..
-rwx------+ 1 train01linux cbsu-linux-imagers 385158 Oct 18 10:02 dicom.dcm
```
Notice the two special directories (. and ..) are listed, thanks to -a. As for the rest ...

#### **Linux Filenames, Users, Groups, and Permissions**

- Every user has a username and one or more group memberships
- Files can have arbitrary names extensions are not required
- Files have an owner and a single group membership
- Files (and directories) have three sets of permissions
	- owner, group, other/world
- Files (and directories) have three types of permissions
	- read, write, execute

```
type group
                       group membership size name 
   -rwxr-xr-x+ 1 train01linux cbsu-linux-imagers 214 Oct 18 10:02 test.csh
   owner's name date modified
  owner world
```
# **Graphical Login with X2GO**

### **Starting and using X2GO**

- For new sessions:
	- Start x2go client
	- Create a new session choosing a login node on cluster2019
	- Select MATE as your desktop
	- login using unit credentials
- connecting to existing sessions:
	- Choose the existing session
	- login using unit credentials

## **Why use X2GO**

- Support for graphics
- Multiple windows
- Menus make some things easier

# **Using X2GO and MATE**

## **MATE**

- x2go provides the connection, MATE provides the Desktop
- MATE has similar look-and-feel to MacOS and Windows e.g. drop down menus, application launchers, etc
- right-click on desktop for quick access to e.g. terminal
- double-click on 'Computer' for file browser
	- NB remember home, imaging, group, and data spaces are automounted!

## • **Shell**

- Encapsulated ("in a shell") environment
	- environment variables *env* command
		- 'pipe' the output of one command to the input of another
			- *env | more*
		- redirect the output to a file
			- *env > YourFileHere*
			- or append it with >>
		- look at output with an editor or
			- *cat FileName* (and if it is more than one page ...)
	- *echo \$OS*
	- *echo \$PATH*
	- *echo \$SHELL*

### **Command editor**

- up and down arrows
- tab completion
- command line is editable
- ! < part command > execute most recent matching command from history
	- *ls -alt; cd .. ; !ls*
- Break: Ctrl+C
	- terminate running program and return to prompt

- **Variables**
	- environment variables propagate regular variables don't
		- *set MYVAR="LocalVar"*
		- *echo \$MYVAR*
		- *tcsh*
		- *echo \$MYVAR*
		- *exit*
		- *unset \$MYVAR*
		- *setenv MYVAR "EnvVar"*
		- *echo \$MYVAR*
		- *tcsh*
		- *echo \$MYVAR*

### **Aliases:**

- short-cuts to command/script/program
- *alias* (with no arguments to show existing aliases)
- *alias <alias> <aliased command>*
	- *alias cdi 'cd /imaging/training/trainXXlinux'*
	- *cd ~; ls ; cdi; ls*
- *unalias <alias>*
	- *unalias cdi; cdi*

# **Unix Primer – Make your life easier!**

### • **File browser - nautilus**

- Create Bookmarks
- Once a browser, always a browser

## • **Symbolic links**

- References to folders/files not a copy
- Create: *ln -s <original> <link>*
- Delete: *rm <link>*, *unlink <link>*

## **Unix Primer – Useful Commands**

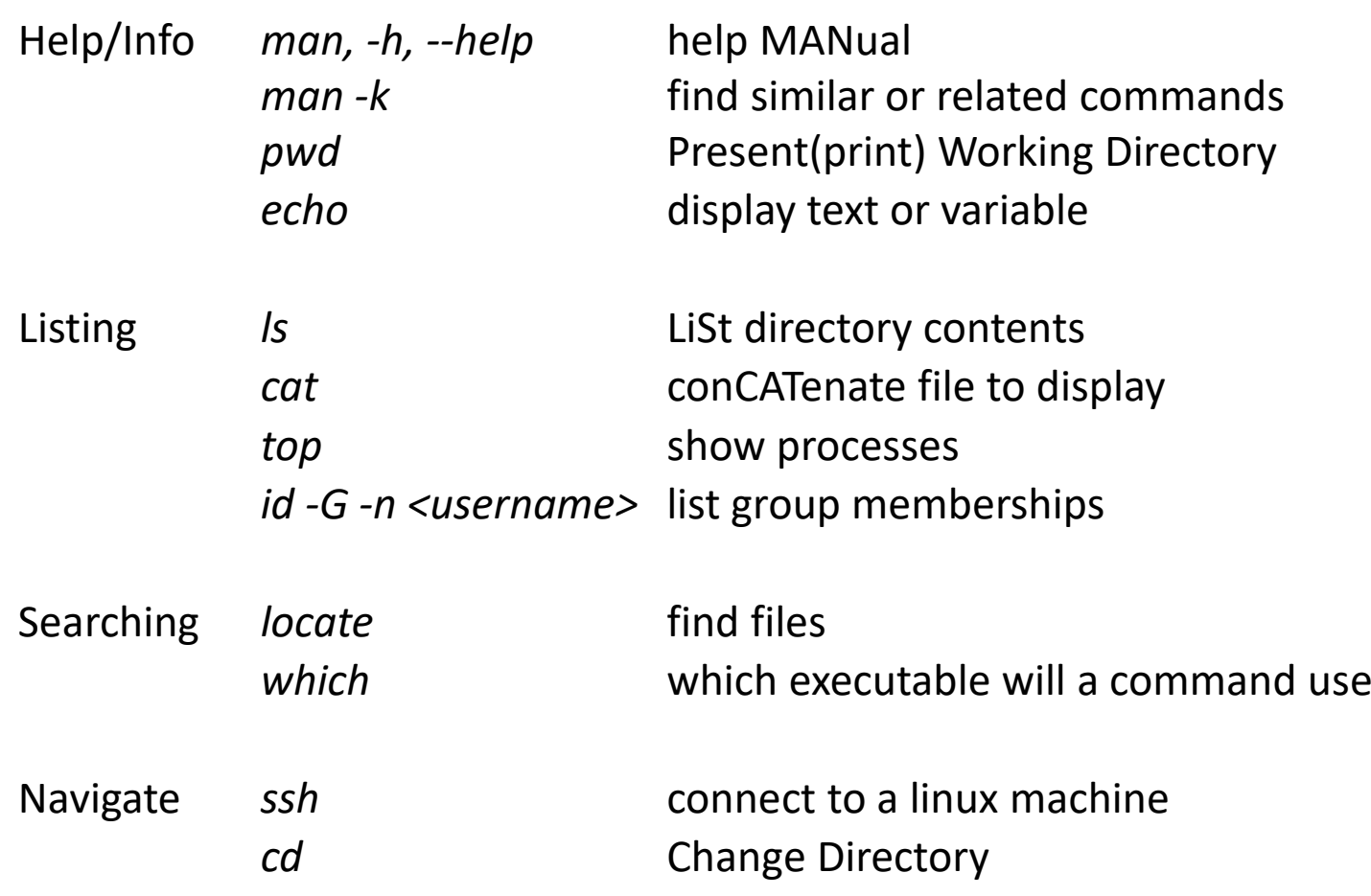

## **Unix Primer – Useful Commands**

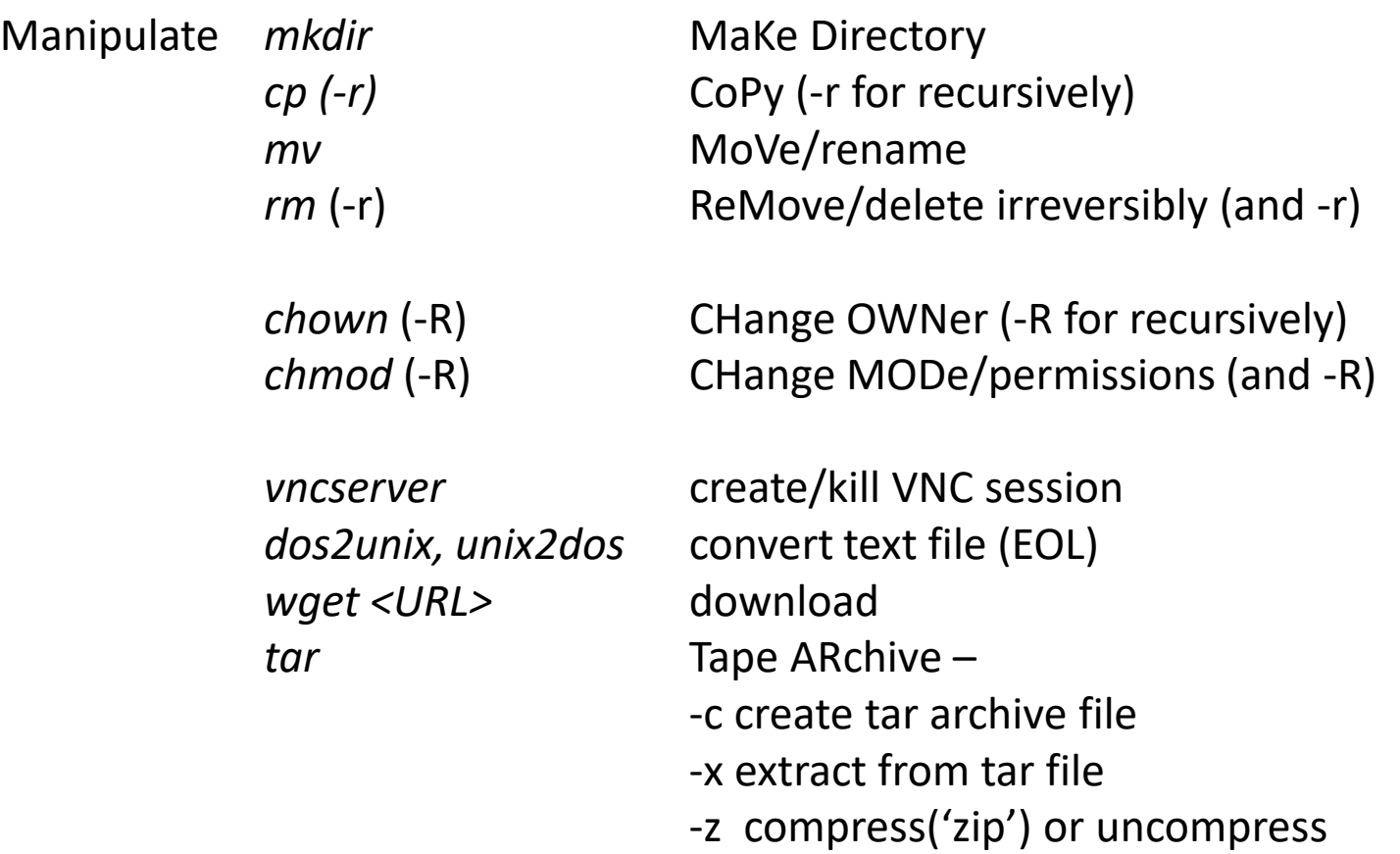

# **Unix Primer – Useful Commands (toolkit)**

*grep <filename>* Print lines with pattern fit *printf "format" inpt* Formatted print (~ MATLAB) *echo "statement" | bc* Calculator

*grep -c pttrn <filename>* Print number of lines with pattern fit *awk '{print \$2}' <filename>* Print second entry only (of each line) *sed 's/ptrn1/ptrn2/' <filename>* Print content with ptrn1 replaced with ptrn2 (first instance only) *sed 's/ptrn1/ptrn2/g' <filename>* Print content with ptrn1 replaced with ptrn2 (globally) *seq n* Sequence of integer up to n (useful for loops)

## **Further Information**

- **Linux:** 
	- Basics:
		- <http://imaging.mrc-cbu.cam.ac.uk/methods/unixsurvivalguide>
		- <http://www.ee.surrey.ac.uk/Teaching/Unix>
	- Scripting:
		- <http://tldp.org/LDP> (both Beginner and Advanced)

# **Getting VNC Connected (Deprecated But Useful)**

#### **Starting a VNC Server**

- *vncserver* (*man vncserver*)
	- if it is the first time, it will ask you to set a password.
		- Do not use your usual password!
	- Output includes "..... on display loginXX:Y"
		- :Y is the display number

### **Connecting to a VNC Server**

- Find TurboVNC on your computer and start it
- For server, use the output from the previous command, eg loginXX:Y
- Use the password you setup when running vncserver
- If a desktop window appears, then you've got your vncserver running!

More detail and screenshots at:

http://intranet.mrc-cbu.cam.ac.uk/computing/cluster-access/

# **Getting VNC Connected**

#### **Why use a VNC server?**

- Support for graphics
- Multiple windows
- Menus make some things easier

### **Menus and Tools**

- Accessories:
	- gedit
	- Take Screenshot
- System Tools
	- File Browser **nautilus**
	- System Monitor
	- Terminal gives a CLI